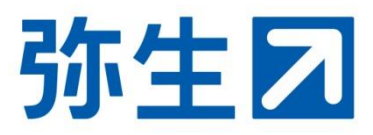

# **「弥生オンライン」 データ共有 設定ガイド**

# **弥 生 P A P 会員向け**

本ガイドは、弥生PAP会員が顧問先の「弥生オンライン」と データを共有するための設定ガイドです。

#### データ共有設定の流れ

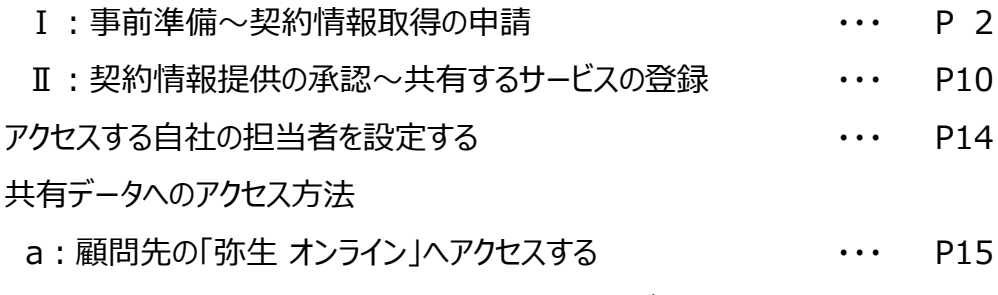

#### b:「弥生会計 AE」で「弥生会計 オンライン」のデータを開く ・・・ P16

# 2024/1 弥生株式会社 弥生PAP事務局

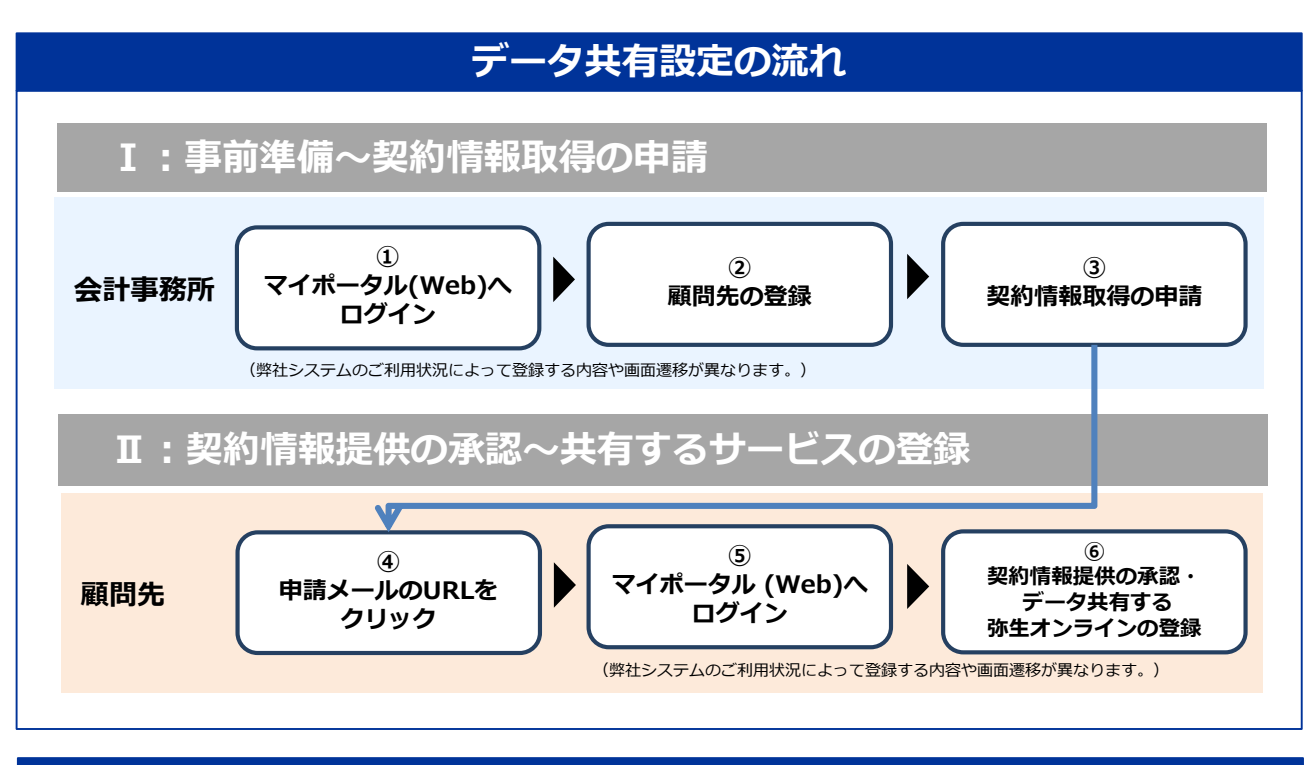

# **アクセスする自社の担当者を設定する**

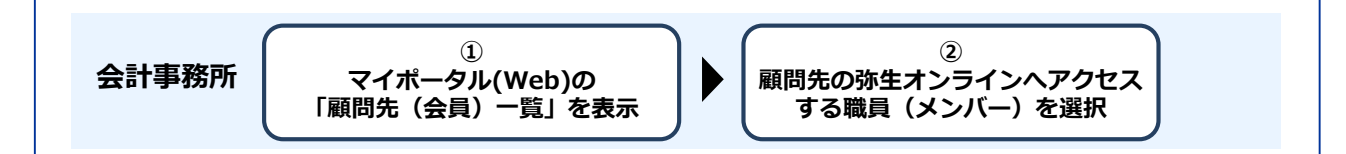

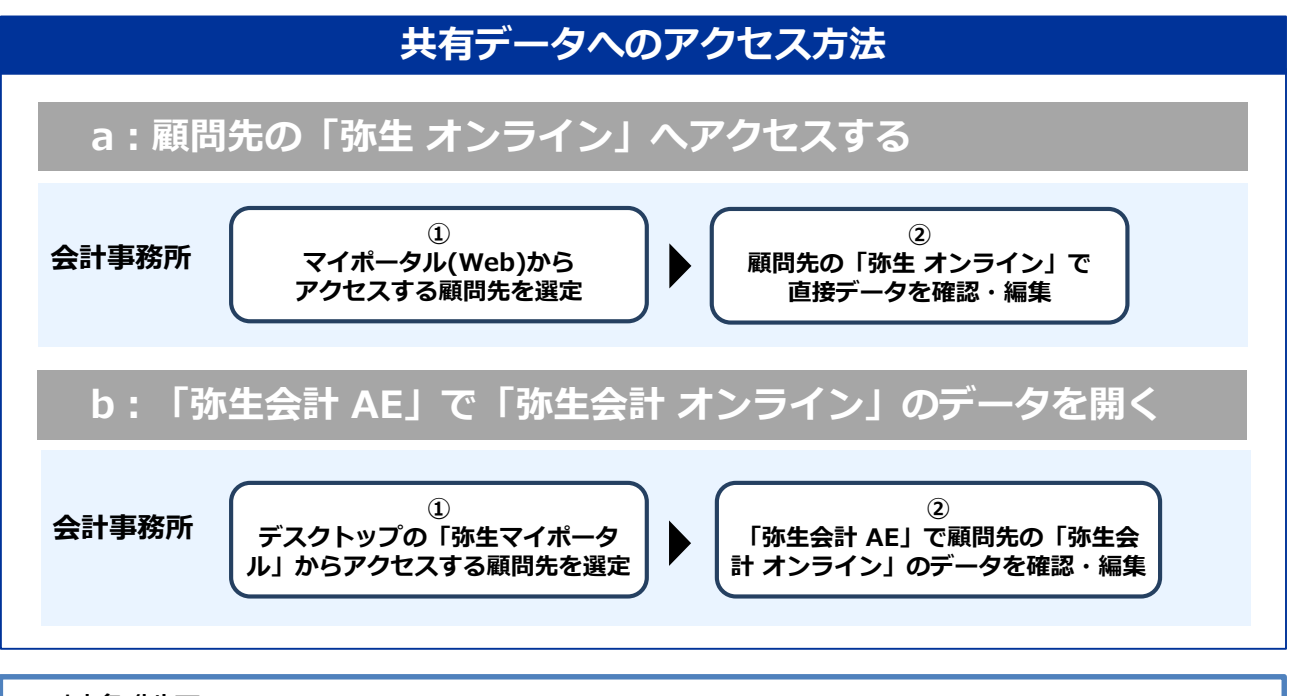

#### ■対象製品

「弥生会計 オンライン」「やよいの青色申告 オンライン」「やよいの白色申告 オンライン」 「弥生給与 Next」「やよいの給与明細 Next」

※「Misoca」は対象外です。

※「弥生会計 AE」でデータを閲覧・編集できるのは「弥生会計 オンライン」のみです。

## **データ共有設定の流れ**

※ ここでは「弥生会計 オンライン」を例に説明します。「やよいの青色申告 オンライン」「やよい の白色申告 オンライン」「弥生給与 Next」「やよいの給与明細 Next」でも手順は同じです。

#### **Ⅰ:事前準備~契約情報取得の申請**

顧問先が使用している「弥生オンライン」のデータを共有するには、事前に会計事務所から顧問先 へ「弥生製品の契約情報取得」を申請し、顧問先から承認をいただく手続きが必要です。 以下の手順に従って必要な情報の登録を行ってください。弊社システムのご利用状況によって登録 する内容や画面遷移が異なります。

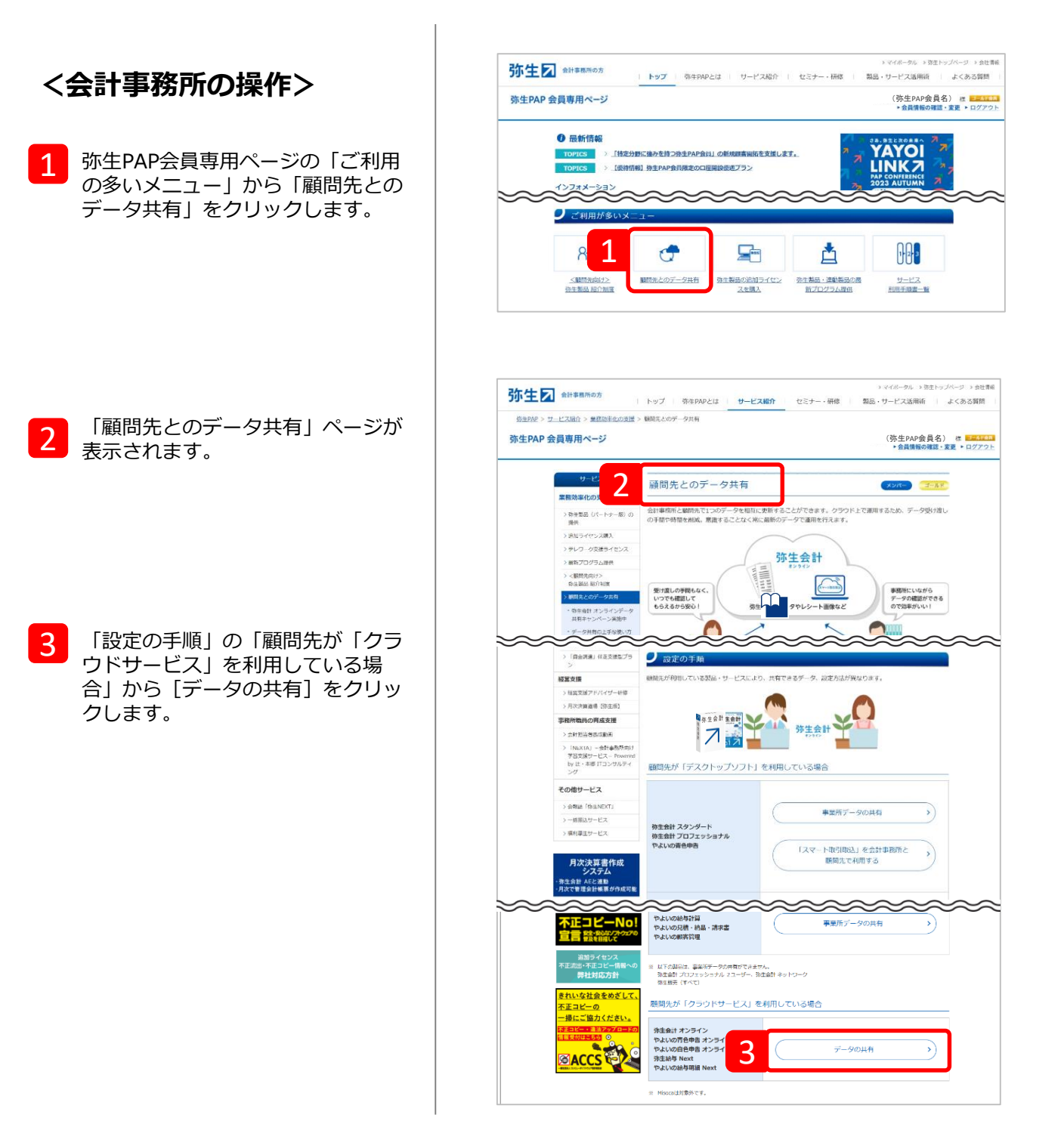

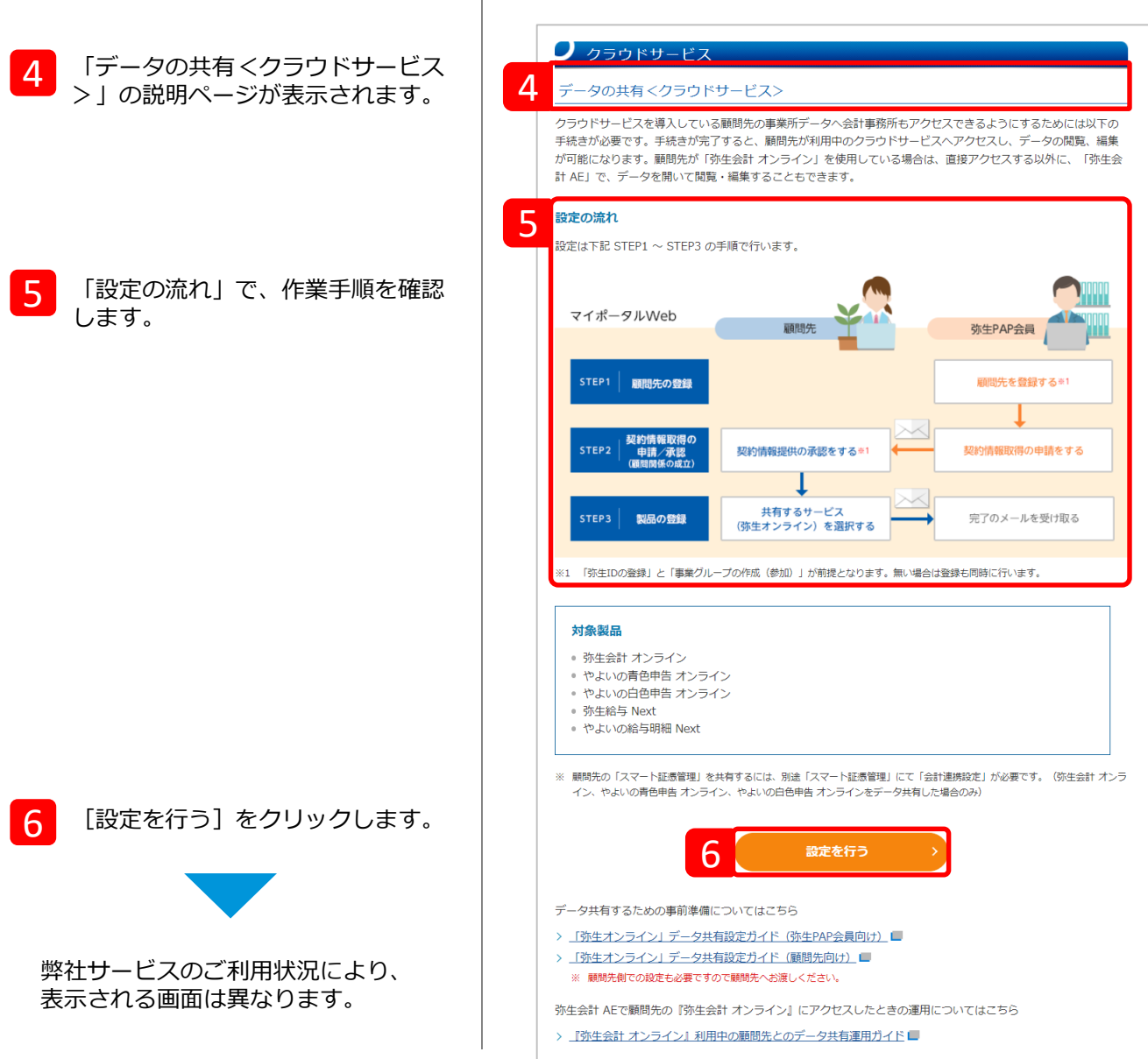

以下はマイポータル(Web)へログインしていない状態のときに表示される画面です。 異なる画面が表示された方は、次ページをご覧ください。

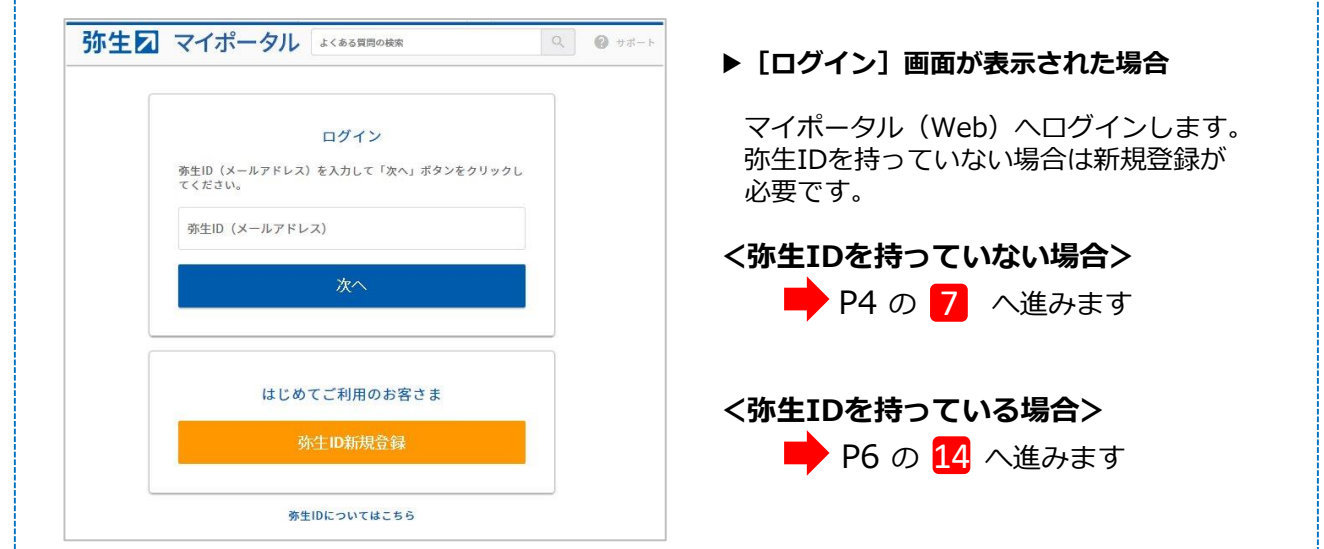

マイポータル(Web)へログイン済みの場合は、状況によって以下のいずれかの画面が表示されます。 案内に従って進んでください。

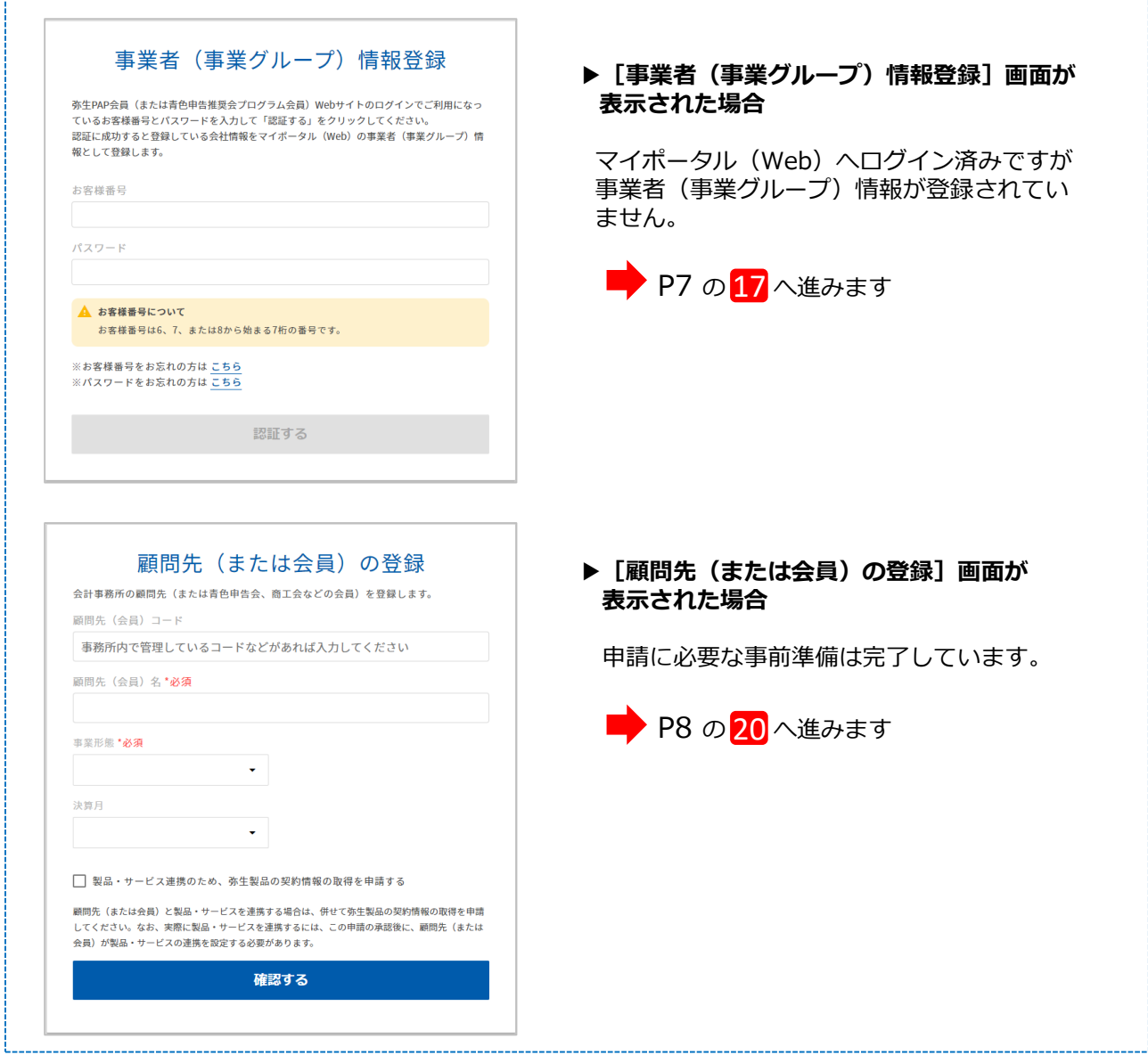

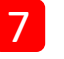

[弥生IDの新規登録]をクリックし ます。

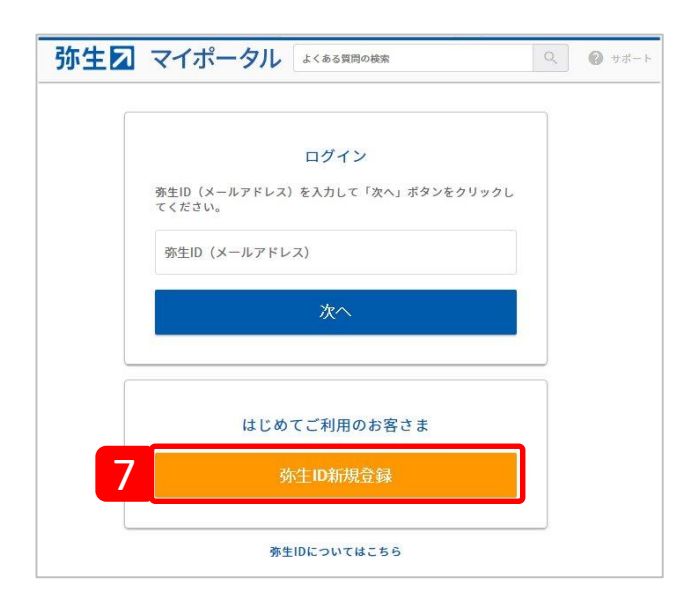

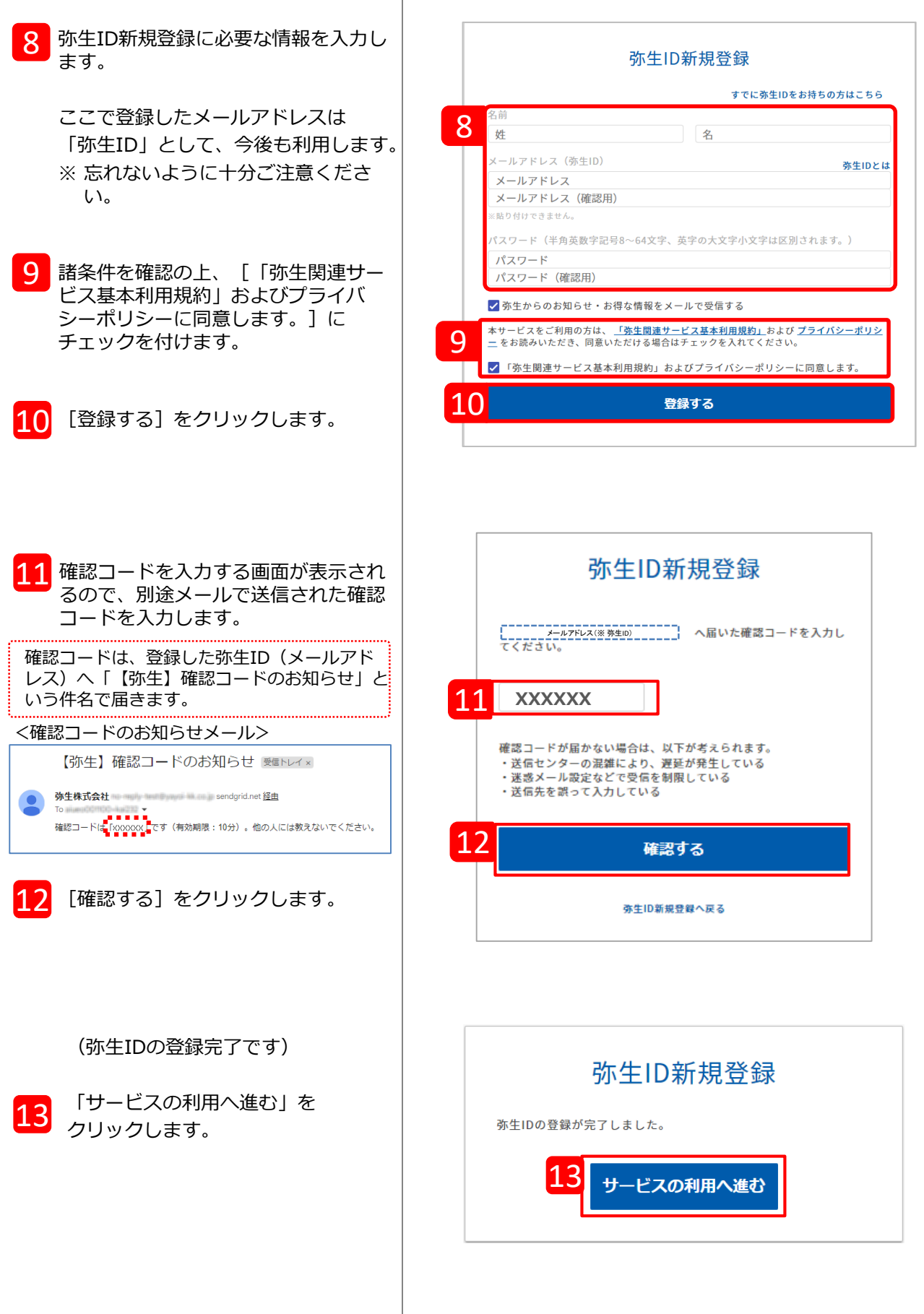

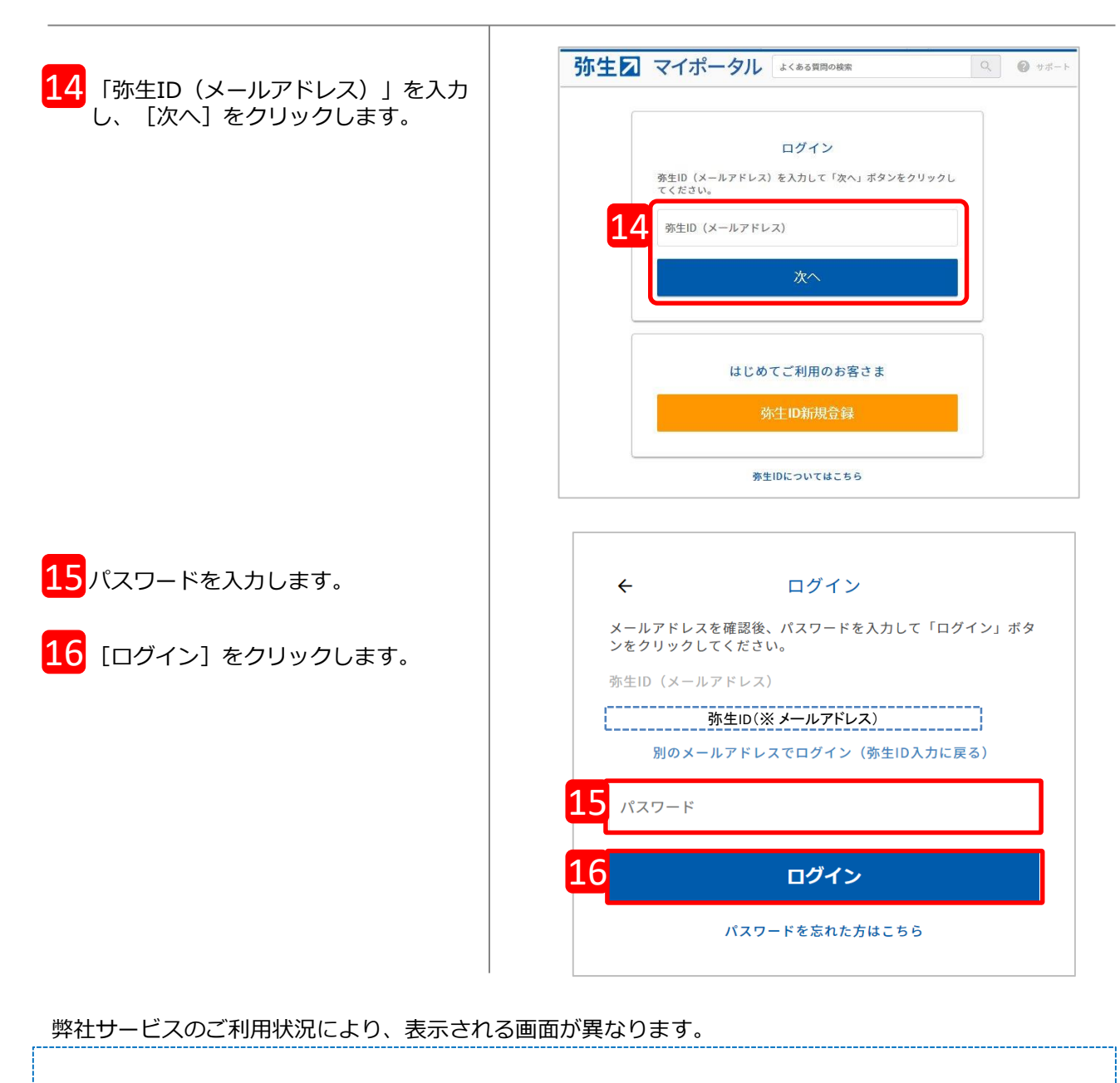

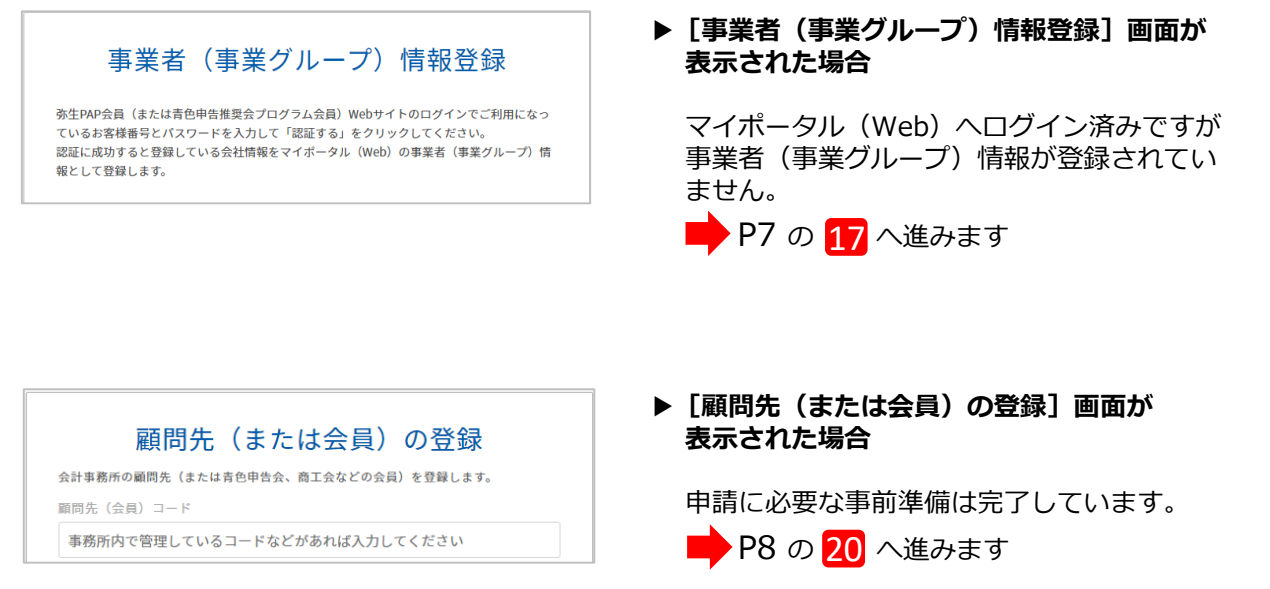

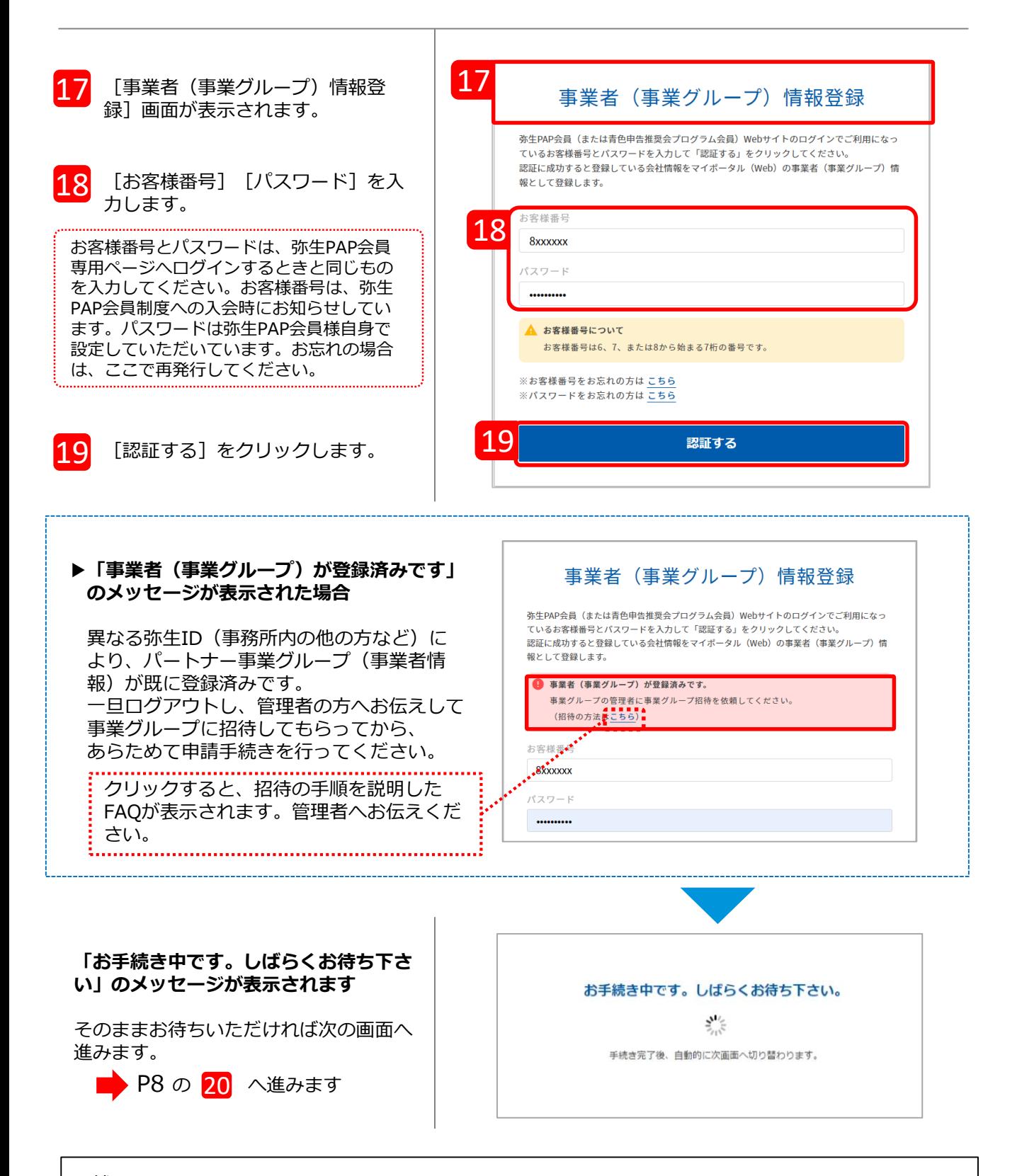

<補足>

事業者(事業グループ)情報の登録は、パートナー契約管理システムの刷新に伴う移行処理が未完了の 場合に表示されます。弥生株式会社では2023 年 11 月28日よりパートナー契約管理システムを刷新し ており、順次移行処理を実施しておりますが、まだ移行処理が完了していない弥生PAP会員が本サービ スをご利用される場合は、移行処理もあわせて実施させていただいております。何卒ご協力をお願いい たします。なお、移行処理は一度行うと次回からは表示されません。

パートナー契約管理システムの刷新についての詳細は、以下インフォメーションをご参照ください。 <https://www.yayoi-kk.co.jp/pap/member/info/partner-20231122-1.html>

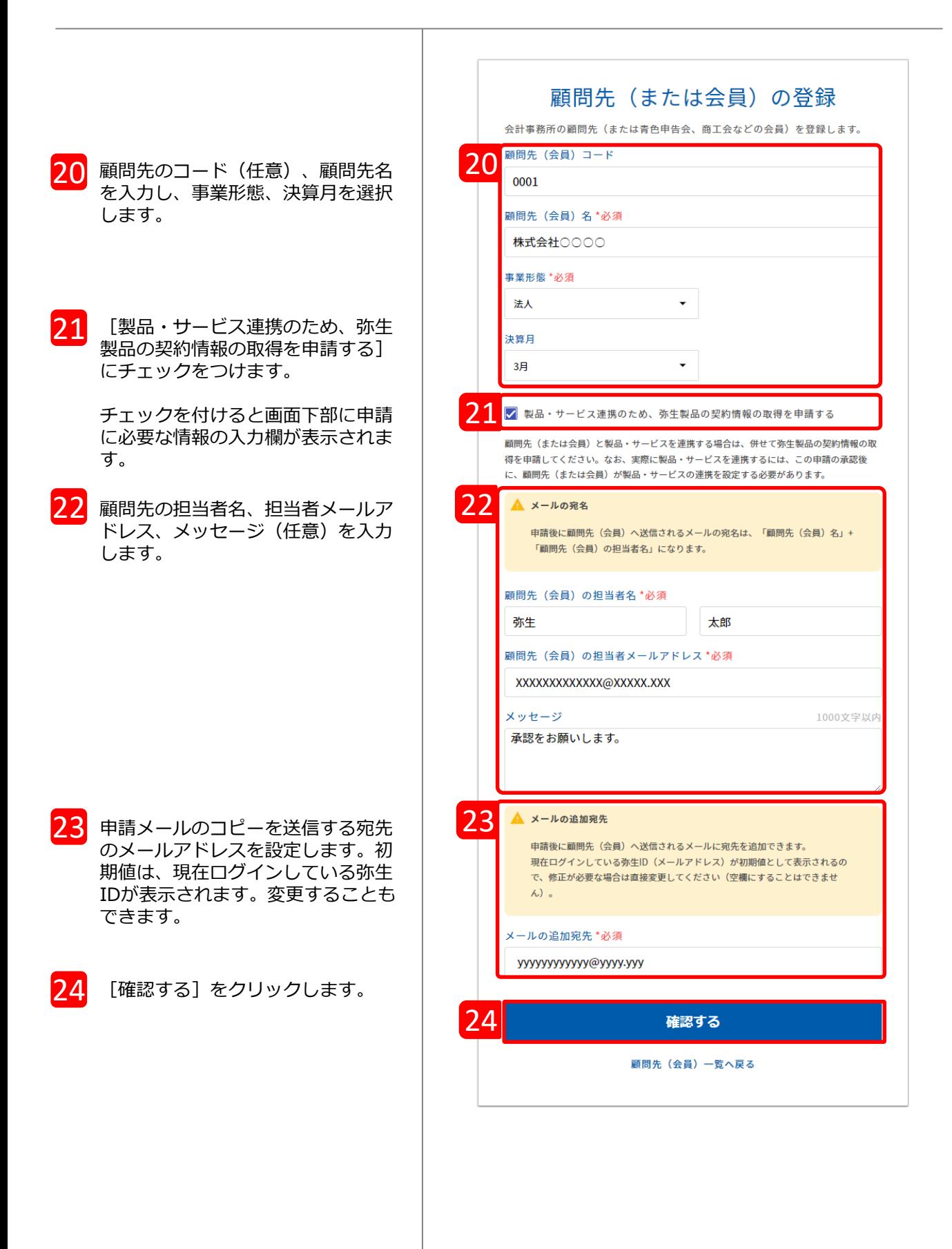

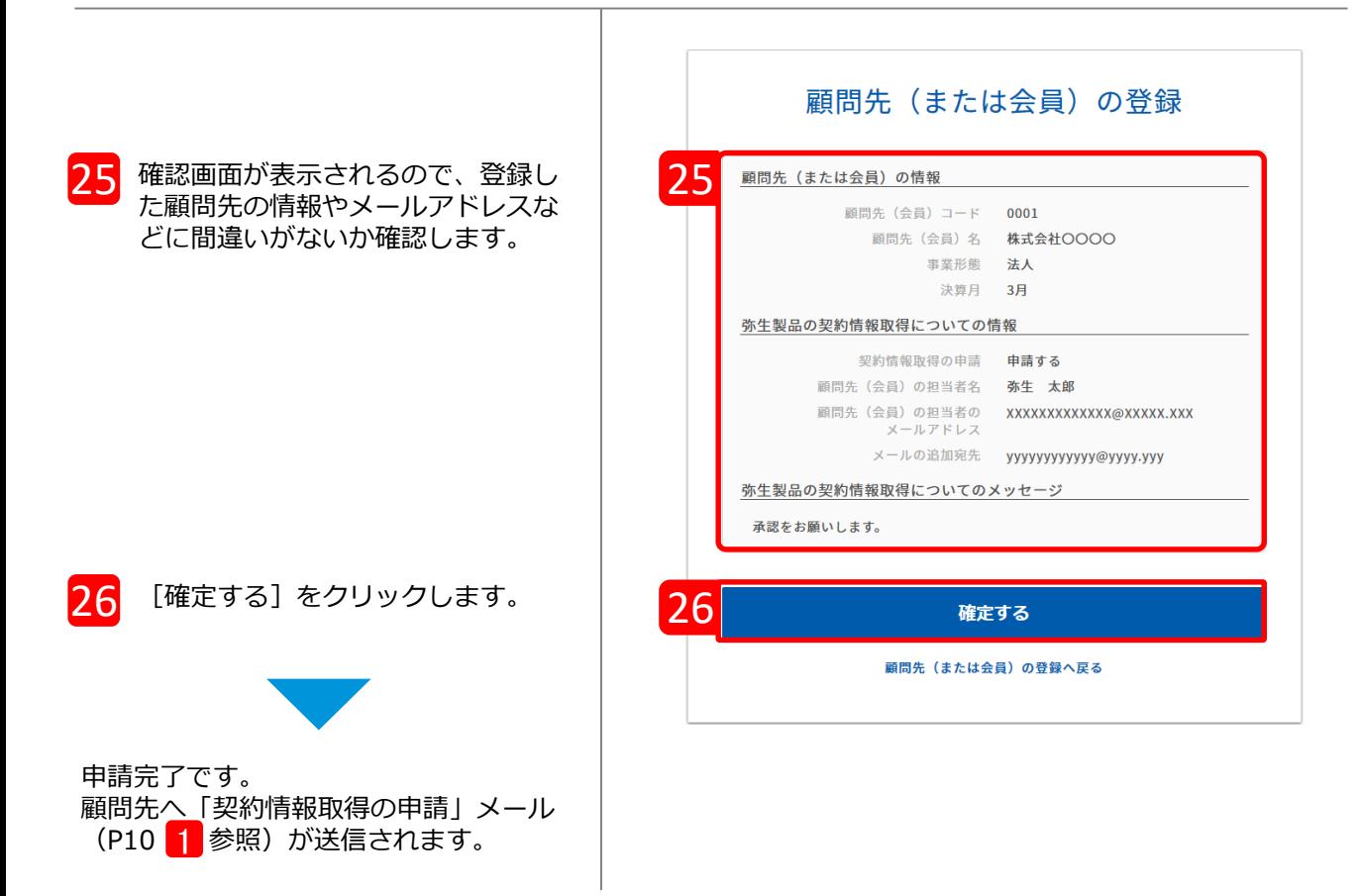

顧問先の登録が完了すると、「顧問先(会員)一覧」が表示されます。登録した顧問先が一覧に 表示され、画面上部には申請結果が表示されます。

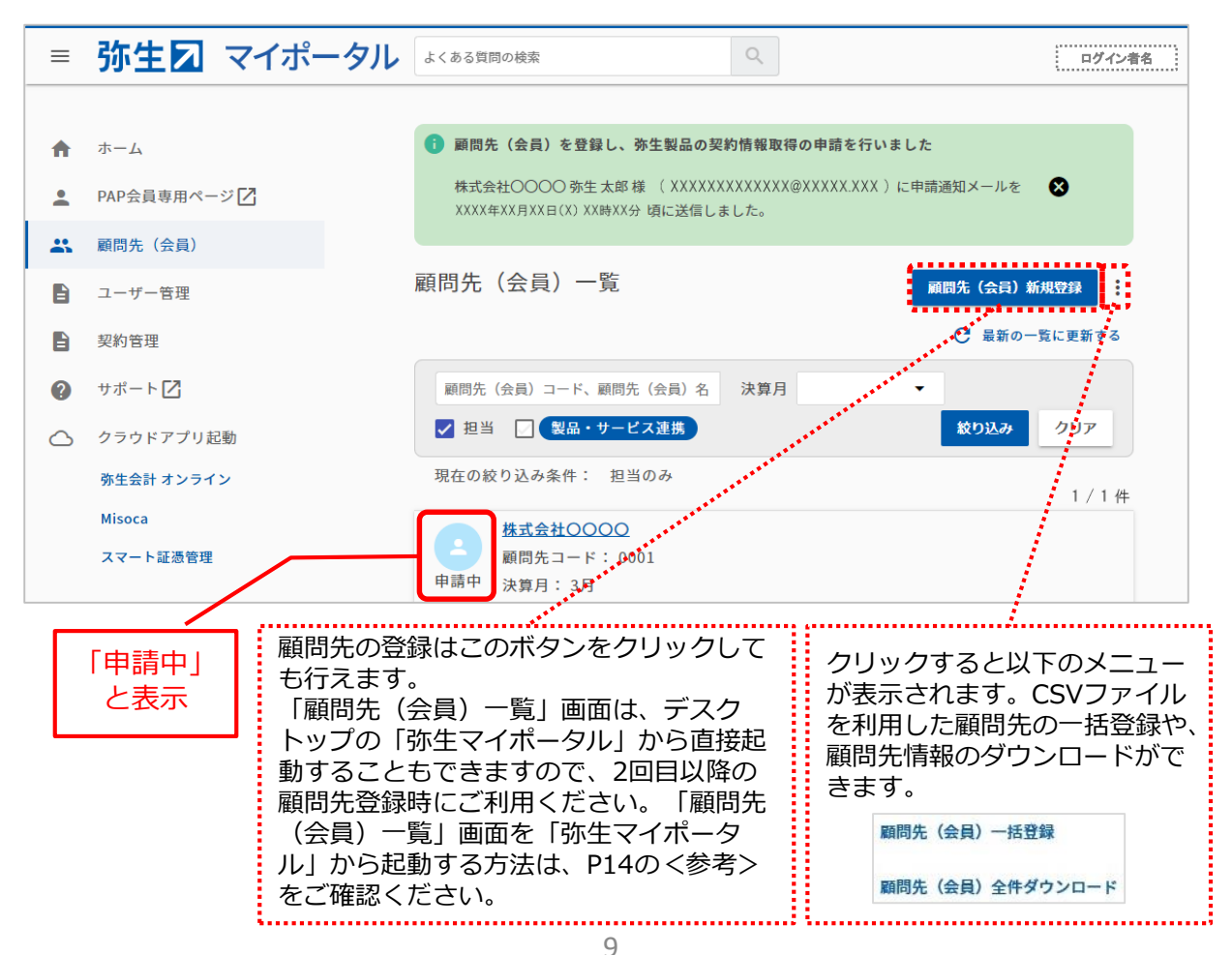

**Ⅱ:契約情報提供の承認~共有するサービスの登録**

会計事務所からの申請を承認します。ここからは顧問先の操作です。

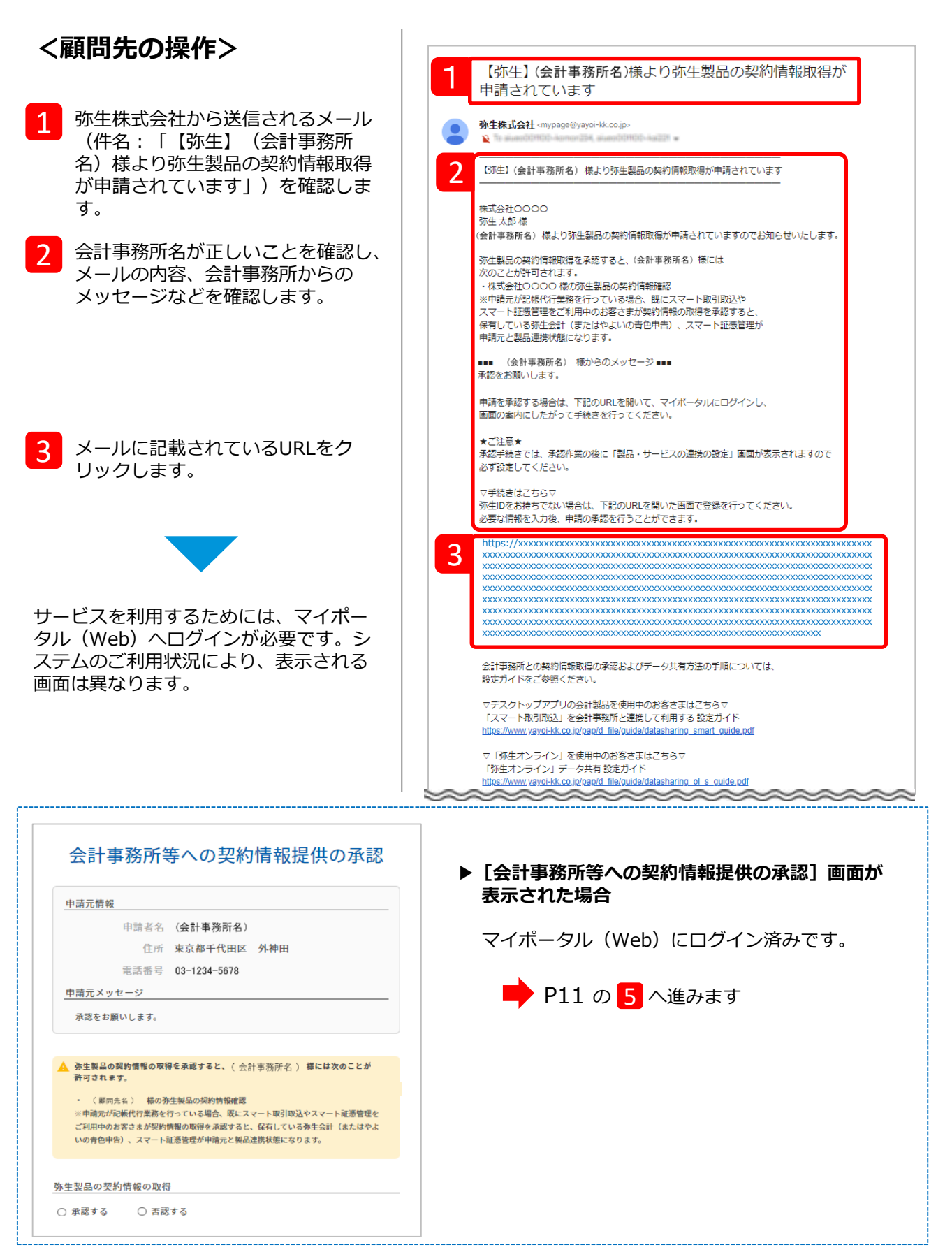

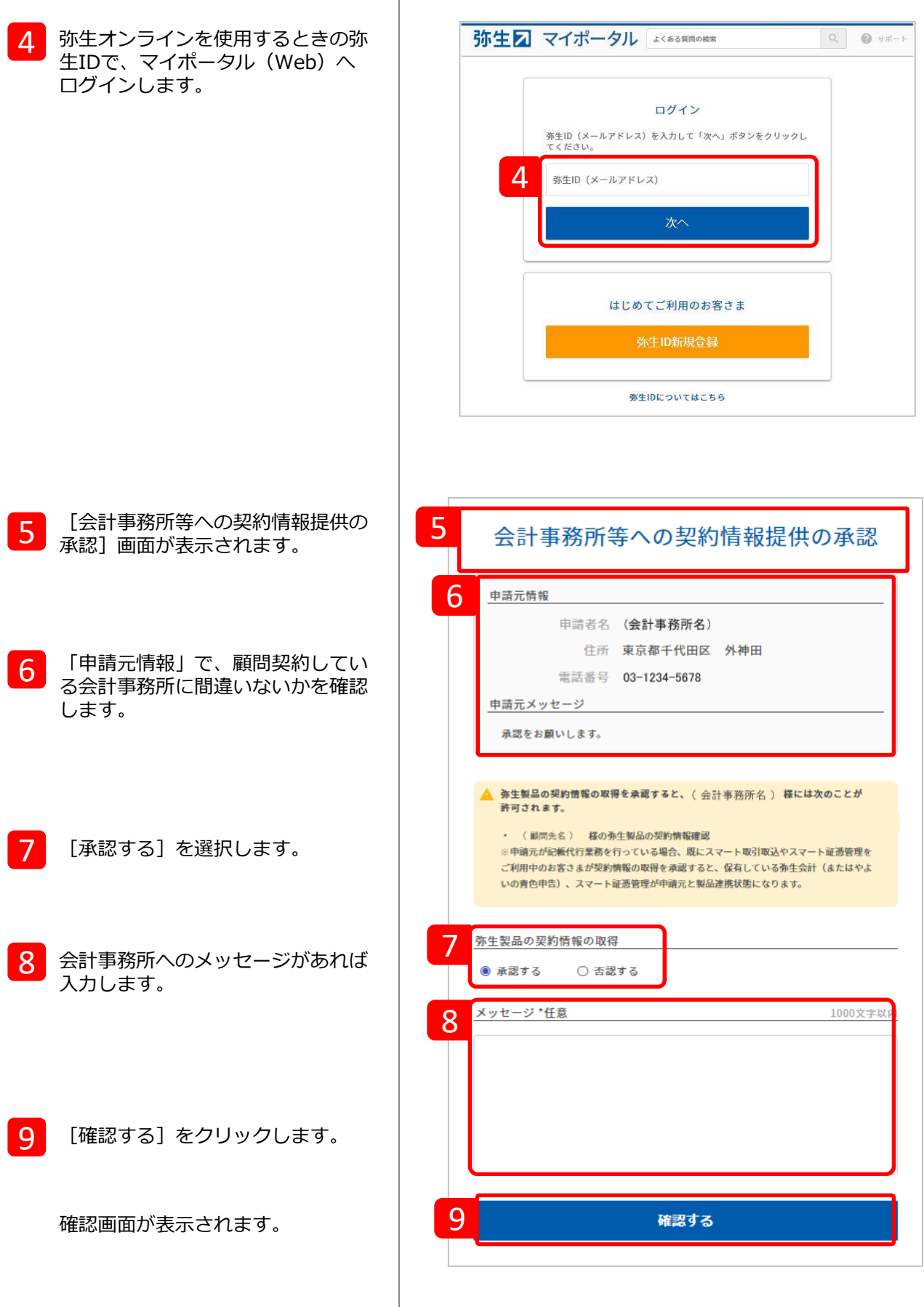

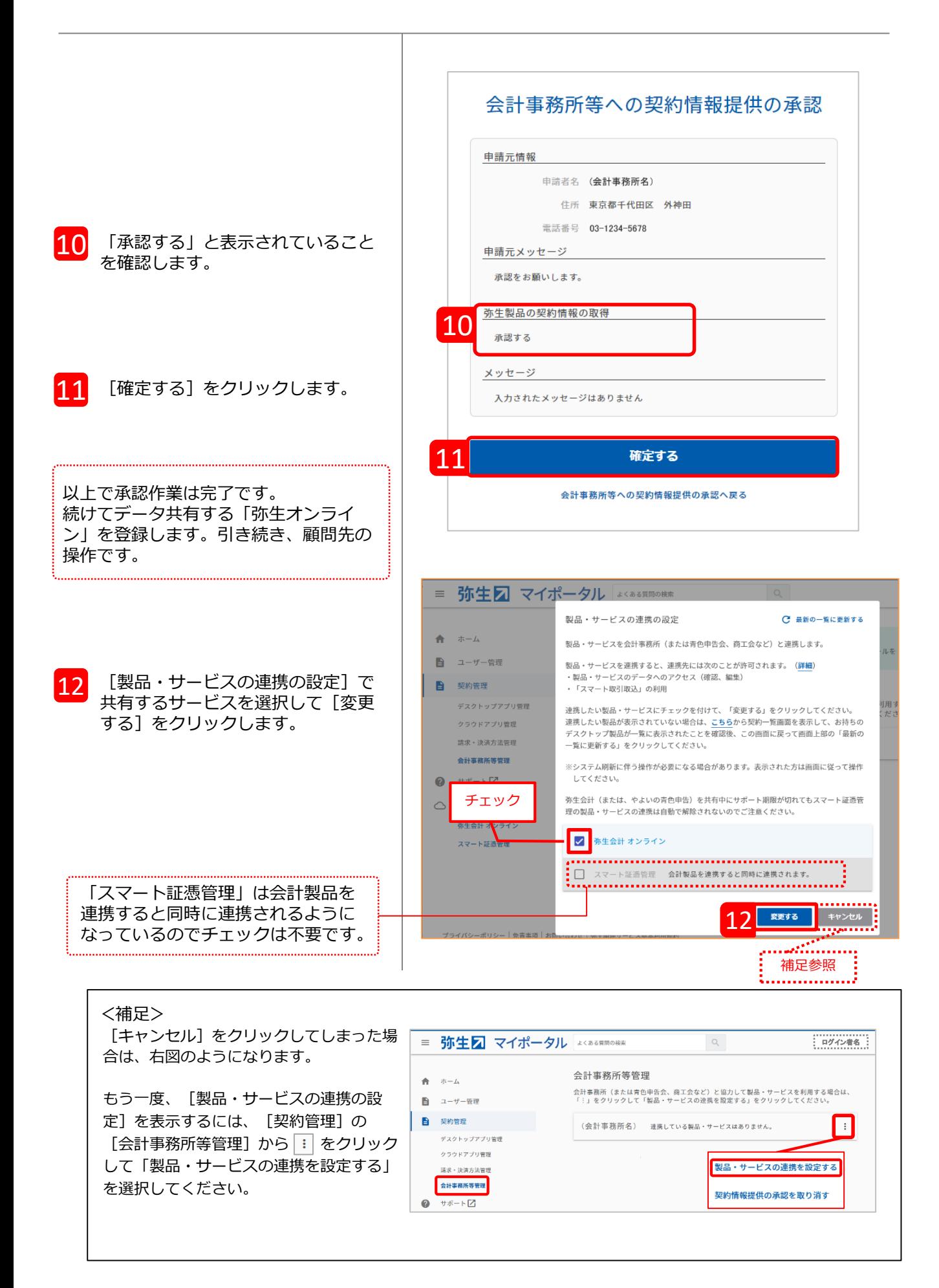

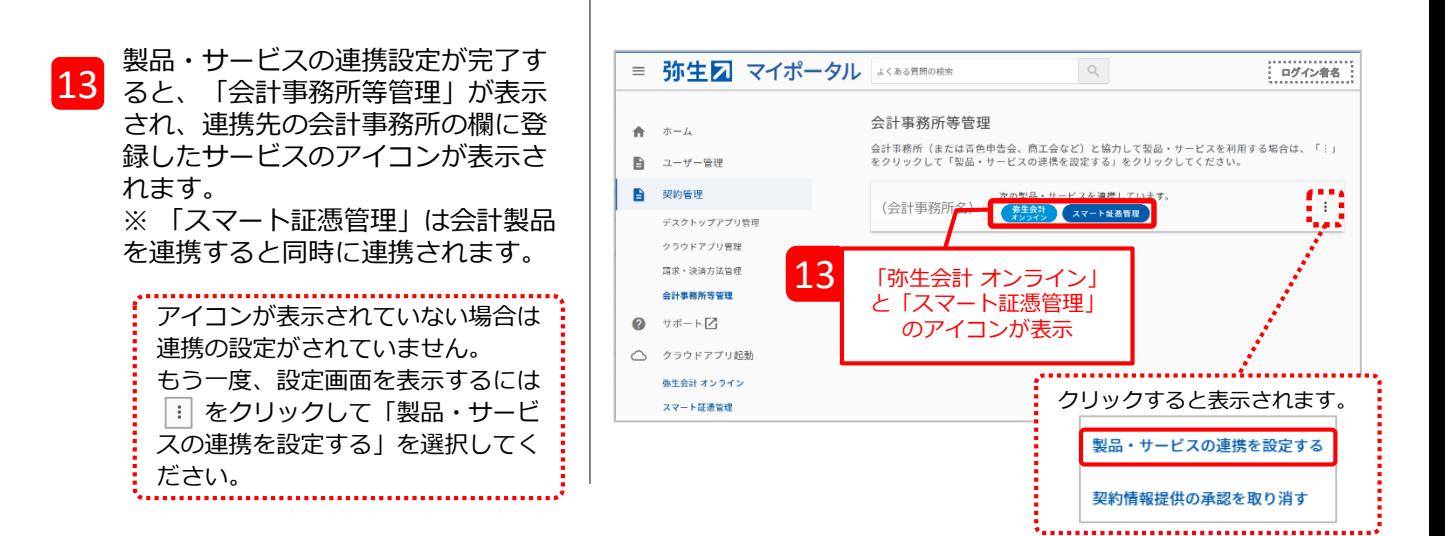

以上で手続は完了です。 事務所内の複数の職員がアクセスする場合は、P14の担当者の設定を行ってください。

#### **<参考>**

承認が完了すると、会計事務所にも承認されたことを知らせる「【弥生】弥生製品の契約情報取得 が承認されました」のメールが届きます。また、「顧問先(会員)一覧」のステータスに表示され ていた「申請中」の文字がなくなり、アイコンの色が濃いブルーに変わります。

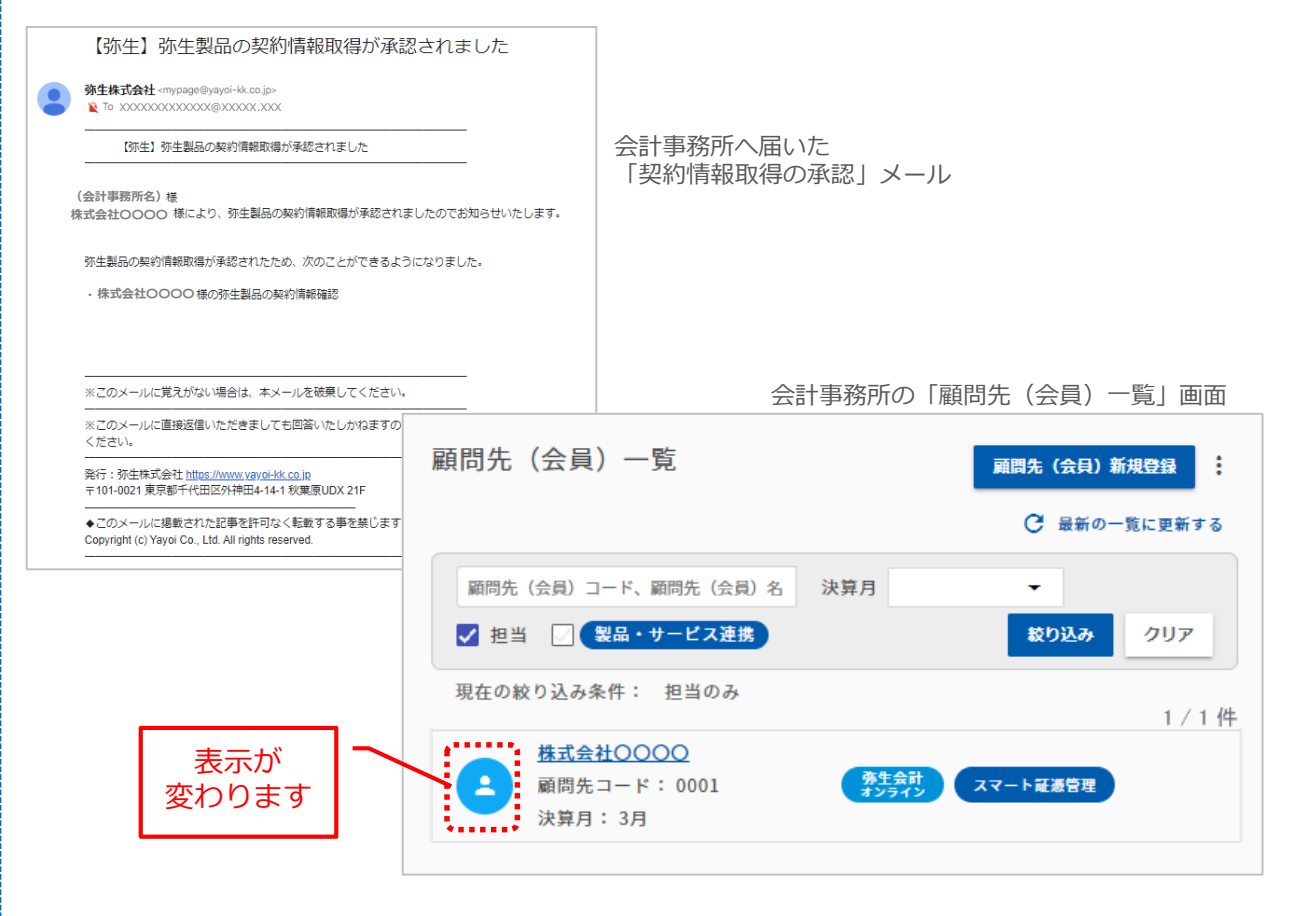

## **アクセスする自社の担当者を設定する**

一件の顧問先の弥生オンラインに対して事務所内の複数の職員がアクセスする場合は、担当者の設 定が必要です。なお、担当者の設定は**管理者**権限のある「弥生ID」をお持ちの方のみ行えます。 ※ 複数の職員を登録するには「メンバー招待」の手続きが必要です。

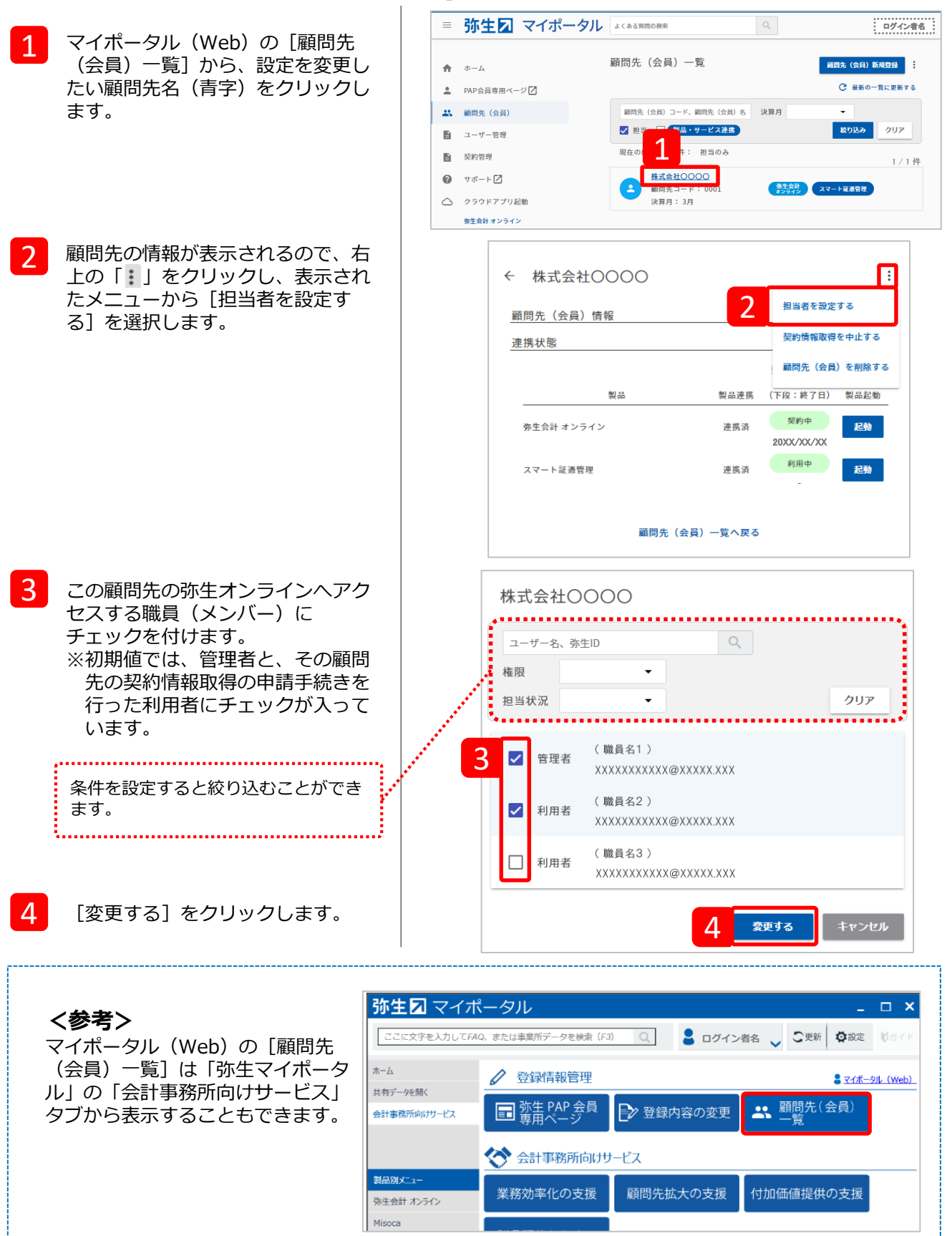

## **共有データへのアクセス方法**

データ共有設定が完了したら、顧問先の「弥生 オンライン」へアクセスすることができます。

**a:顧問先の「弥生 オンライン」へアクセスする**

- ※ ここでは「弥生会計 オンライン」の場合で説明しますが、「やよいの青色申告 オンライン」 「やよいの白色申告 オンライン」「弥生給与 Next」「やよいの給与明細 Next」でも手順は同 じです。
- ※ 顧問先が「弥生会計 オンライン」を使用している場合のみ、P16の「b」のアクセス方法も選択 できます。

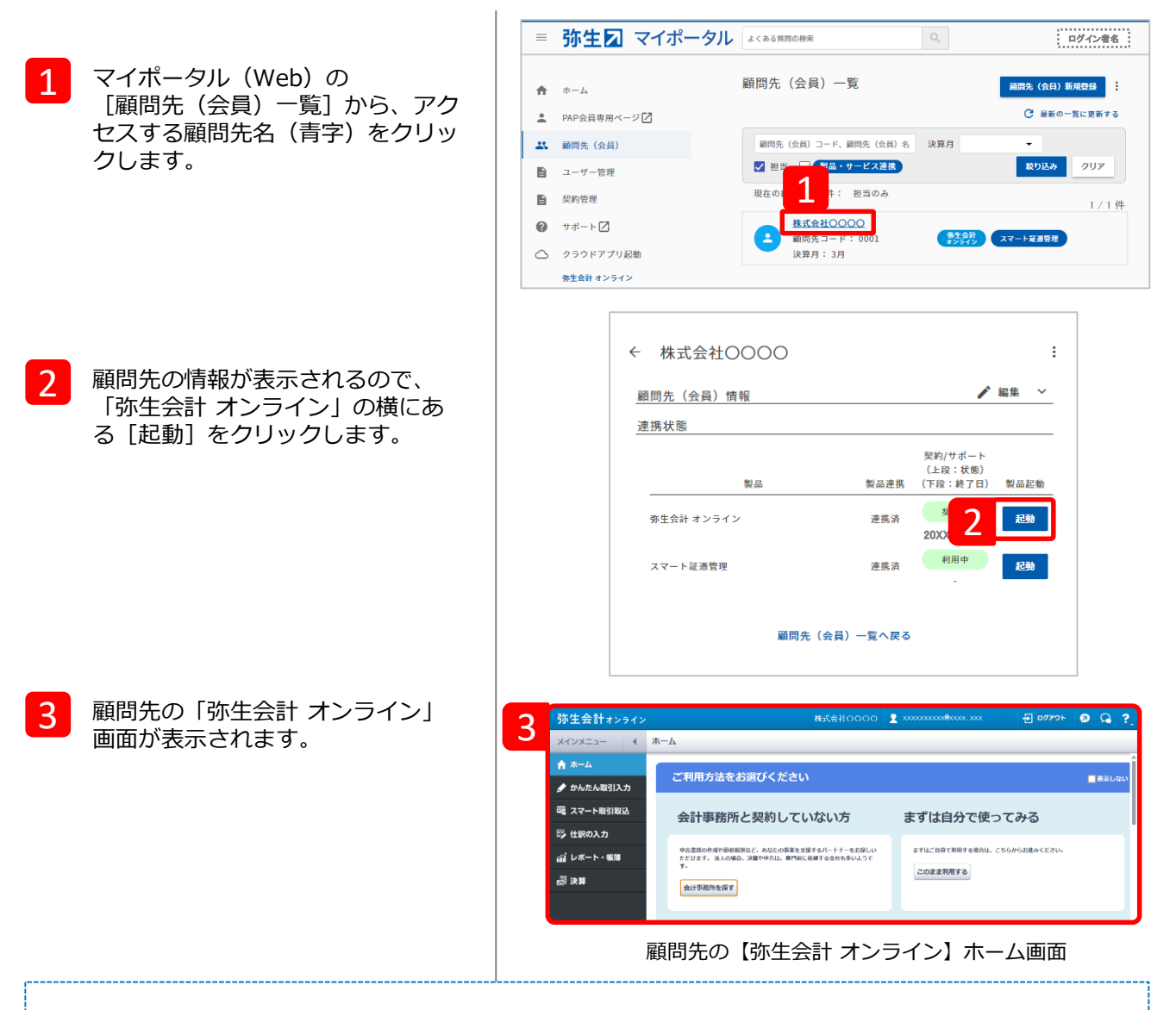

#### **<参考>**

会計事務所が顧問先の弥生オンラインを起動しているときは、画面上部の弥生IDの左側に、顧問先 の事業者名が表示され、どの顧問先の弥生オンラインを操作をしているかが確認できます。

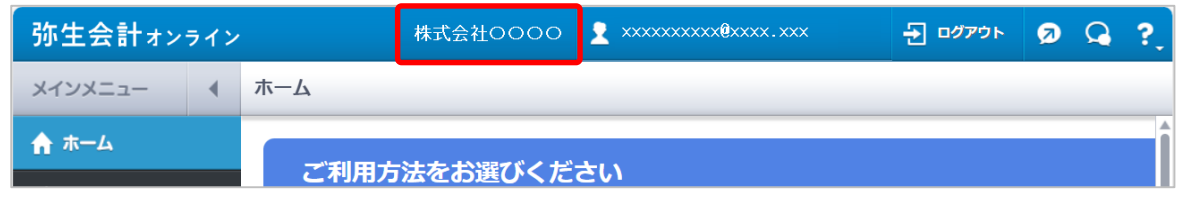

## **<顧問先が『弥生会計 オンライン』を使用している場合のみ>**

#### **b:「弥生会計 AE」で「弥生会計 オンライン」のデータを開く**

共有設定済みの「弥生会計 オンライン」のデータを、事務所内で使用している「弥生会計 AE」上に表 示して確認、修正した後に、顧問先の「弥生会計 オンライン」へ変更内容を反映させます。 この操作は「弥生 マイポータル」から行います。

#### **「弥生マイポータル」とは**

弥生製品(デスクトップソフト)をインストールすると、同時にインストールされるツールです。製品の起動や、 弥生からのお知らせ、よくある質問が確認できるほか、オンラインアップデートもここから実行できます。データ 共有の設定ができている顧問先のデータを開くメニューや、弥生PAP会員向けのサービス紹介ページへアクセスす るためのメニューも表示されます。

弥生図マイポータル

 $\Box$   $\times$ 

1 デスクトップ上のアイコン、またはス<br>カートメニューから「改生 フィポ ここに文字を入力してFAQ、または事業所データを検索 (F3) **Q 日グイン者名 J C更新 登録定 リガ** タートメニューから「弥生 マイポー タル」を起動します。 絞り込み: 全て表示 |v 並び順: データ名順 □ 共有データの一覧  $\backsim$ 共有データを開く 2 口共有 会計事務所向けサービス □ 自分の事業所 u. 2 「共有データを開く」をクリックしま C: XXXXXXXXXXXX@XXXXXXXXXX : 共有 (やよい商会)  $\checkmark$ す。データ共有設定が完了している顧  $\checkmark$ C 2 XXXXXXXXXXXX @ XXXXXXXXX : 共有 (神田株式会社 問先の一覧が表示されます。 △ 株式会社0000 3  $\blacktriangle$ 赤生会計 オンライン ● 弥生会計 オンライン<br>■ 株式会社○○○○<br>2011/07/07 17:26:41 **Misoca** データを開く 弥生会計 3 確認したい顧問先をクリックして展開 弥生給与 し、「データを開く」をクリックしま [弥生 マイポータル] す。 期間を選択してください \*弥生会計オンラインの共有データは 会計年度を選択してください のアイコンで表示されます。 20XX (令和X) 年度 月度を選択してください 決算を行う場合は、年度末月を選択してください 4 5 6 7 8 9 10 11 12 1 2 3 確認したい会計年度と月度を選択し 4 「データを開く」をクリックします。 選択した年度と月度以前は、弥生オンラインでの仕訳の入力が制限されます。 \*選択した期間は入力制限がかかり、 顧問先が間違えて仕訳を入力することを防げます。 顧問先は入力することができません。 4 データを開く キャンセル [期間選択画面] 「弥生会計 AE」が起動し、顧問先の WereHAL-##e8000 5  $+27-9$   $-$ ) | <mark>양 이, 이, 이 작 - 각</mark> - 국 *제 - 제 - 한 관* - 강 - 명<br>() | and the state was account (1931) / bolisty additional book for the sea<br>서서대에서의 | ''(1933) / bolistical (1933-1943) / http://www.industrial.com/and 「弥生会計 オンライン」データを 確認・編集することができます。 什麼自說帳 賛方金額<br>3<del>1番</del>税額 | 借方物区分|<br>- 2,000 荷造旺地 DX運送| 2,000 何造社社 2013<br>- 建対什入100<br>4,003 行合せ 2000:<br>- 課対仕入100<br>COOD 流空掌 2000:  $\frac{1000}{3648}$  $2488$ 4000 機会  $10/10$ 20:00 199  $20.000$ 放置の通常 流空茅 2000K<br>银树仕入108<br>銀対仕入108<br>銀対仕入108  $10/15$ 10052-02 2,100 機金  $2,10$ 海楼  $10/51$ [弥生会計 AE(仕訳日記帳)] 6 データの確認・編集完了後、「弥生 導入 事業所データ オンラインへ反映」より、顧問先の 取引 「弥生会計 オンライン」データと P D 同期することができます**。** 集計 データの選択 事業所設定 データの 決算・申告 新提作成 事業所データ **詳しい運用方法は「データ共有運用ガイド」** 弥生オンライン・会計年度移行 **をご参照ください。**  $\mathbf{V}$ De M 6 **IE** 繰越処理 弥生オンラインへ 年度切替 反映 [弥生会計 AE(クイックナビゲータ)]

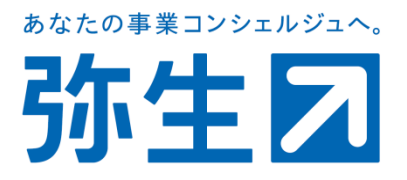